# Entering Scores – Provided by Affinity Sports

The following are the instructions for **Scoring Games**

# **1) To report scores you must have a Team Manager or Head Coach or Assistant Coach account on the CORIS system**

### **a) To set up your account**

- Log in using your Team Manager's or Head Coach Account established on the CORIS system
- If you do not have an account please contact your League Registrar to set up an account or use

the Activate Your Account option from the CORIS logon page found at the following http://cysa.affinitysoccer.com

**If you have problems please contact Affinity Sports or your Registrar.** 

## *b) Entering Game Information*

- *Go* www.presidiosoccer.com
- Click on Login & Info on the left hand side

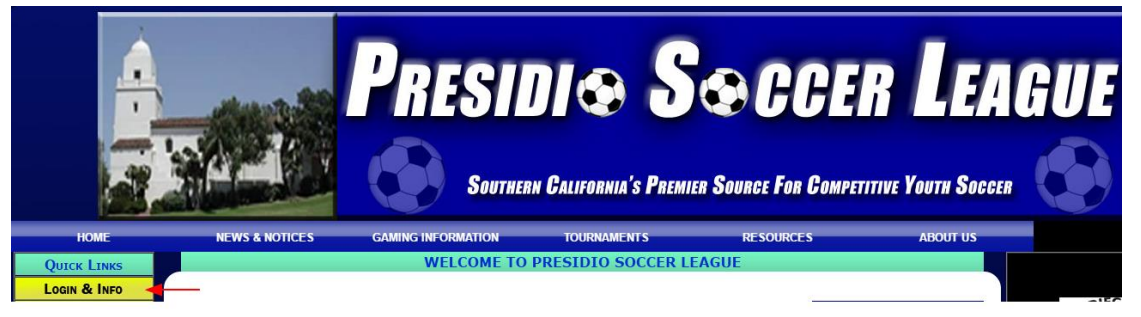

Select Presidio Login on SDDA Login to go to the Affinity Site

## **Coach and Team Manager Logins**

**PRESIDIO LOGIN** 

**SDDA LOGIN** 

- Login using the User Login on the left hand side
- Click on the 'My Account' tab when you log in

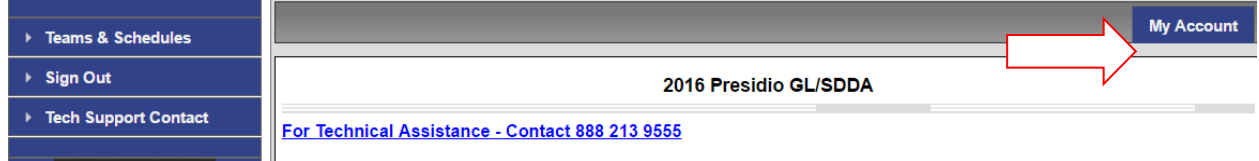

Next click on Teams- then Tournament & Schedule Apps.

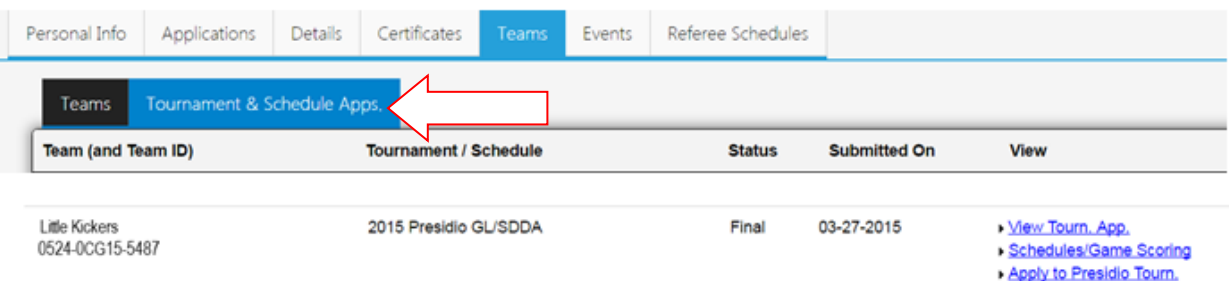

- You will see three links under view
	- o View tournament App. will allow you to review your application including, player roster, payment information and team info
	- o Scheduling/ Game Scoring- This will allow you to view your schedules and enter the score.
	- o Apply to Presidio Tourn. Since your team is already registered to the tournament it will not give you the option to register however it will give you the option to edit certain areas of your application.
- Click on Scheduling/ Game Scoring to score your game
	- o Click on the box under Score to see the game stat card

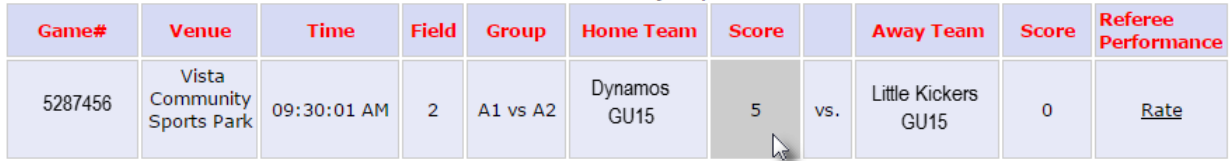

## **GAME CARD INFORMATION**

### *Presidio League Document V1.0 Page 1 of 2 Presidio Gaming League Scoring Instruction*

- The window displays the game date, time, field and team information.
- **Input** the Score fields the game score.
- **If the game has been forfeited select the special code** *for the Team that Forfeited***.**
	- o Provide the Cautions and Ejection for both Teams by selecting
		- (a) First the players and/or coach from the drop down fields
		- (b) Then selecting the Type and reason for the caution or ejection
		- (c) Then **Click** on the **Add Button** to add the item to the list.
		- (d) If more then one item repeat (a) through (c) above until all have been inputted. (e) Repeat for both Teams.
- You may also right comments about the game at the bottom of the screen.
- Remember **Click** to the *Save Stats* at the bottom of the screen once you have finished entering the results.
- If you need to edit the information you can make the changes and *Save Stats* again.
- If you need to clear the information then use the *Clear Stats* Button at the bottom of the screen.
- Once a Team Manager, enters the scores and the cards, the system will show the information on the standing.
- If the opposing Team manager enters different information then the system will display (a) *Scores and/or the cards (cautions or ejections) are contested*.

(b) The Contested item will be displayed with a *red (S) for contested Score* and a *red (C) for contested Card.*

(c) When this happens you will need to have the Roster Game Report to confirm your input and you must contact your *Flight coordinator* or Affinity Sports *Tech Support Number 888-213-9555*